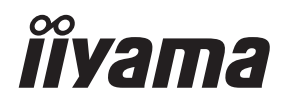

# *INSTRUKCJA OBSŁUGI*ProLite

# **LCD Monitor**

ProLite TF6537UHSC

Bardzo dziękujemy za wybranie POLSKI monitora LCD firmy iiyama. Zalecamy, abyś poświęcił kilka minut

i dokładnie przeczytał tę krótką, lecz wyczerpującą instrukcję, zanim zainstalujesz i włączysz monitor. Przechowuj tę instrukcję w bezpiecznym miejscu do wykorzystania w przyszłości.

## **DEKLARACJA ZGODNOŚCI Z WYMAGANIAMI OZNAKOWANIA CE**

Niniejszy monitor LCD jest zgodny z wymaganiami następujących Dyrektyw WE/UE: 2014/30/UE "Dyrektywa EMC", 2014/35/UE "Dyrektywa niskiego napięcia", 2009/125/WE "Dyrektywa ErP" i 2011/65/UE "Dyrektywa RoHS".

#### **Ostrzeżenie**

Produkt należy do klasy A. W środowisku domowym może powodować zakłócenia radiowe. Użytkownik musi w takim przypadku podjąć odpowiednie kroki.

IIYAMA CORPORATION: Wijkermeerstraat 8, 2131 HA Hoofddorp, The Netherlands

Model Nr. : PL6537

Wszystkie znaki towarowe używane w tej instrukcji obsługi stanowią własność ich odpowiednich właścicieli.

# **SPIS TREŚCI**

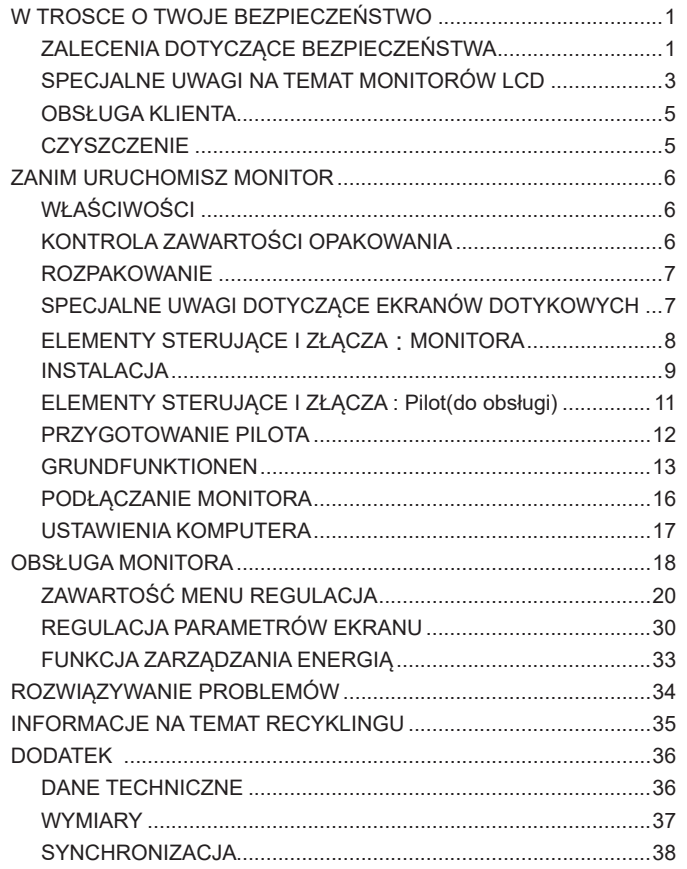

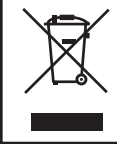

Zalecamy recykling starego sprzętu. Wszelkie informacje na ten temat można znaleźć klikając link Poland na międzynarodowej stronie internetowej firmy iiyama pod adresem http://www.iiyama.com/recycle

## **ZALECENIA DOTYCZĄCE BEZPIECZEŃSTWA**

#### **OSTRZEŻENIE**

#### **ZAPRZESTAŃ UŻYTKOWANIA MONITORA, GDY CZUJESZ, ŻE WYSTĘPUJE JAKIŚ PROBLEM**

Gdy zauważysz jakiekolwiek nienormalne zjawiska, takie jak dym, dziwne dźwięki lub opary, odłącz monitor i natychmiast skontaktuj się z centrum serwisowym firmy iiyama. Dalsze używanie monitora może być niebezpieczne i spowodować pożar lub porażenie prądem elektrycznym.

#### **NIGDY NIE ZDEJMUJ OBUDOWY**

Wewnątrz monitora znajdują się obwody wysokiego napięcia. Zdjęcie obudowy może narazić na niebezpieczeństwo pożaru lub porażenia prądem elektrycznym.

#### **NIE WKŁADAJ ŻADNYCH PRZEDMIOTÓW DO MONITORA**

Nie dopuszczaj do sytuacji, aby we wnętrzu monitora znalazły się jakiekolwiek ciała stałe lub płyny, na przykład woda. W razie takiego zdarzenia, natychmiast odłącz monitor i skontaktuj się ze swym dostawcą lub z centrum serwisowym firmy iiyama. Używanie monitora z jakimikolwiek obcymi obiektami wewnątrz może spowodować pożar, porażenie prądem elektrycznym lub uszkodzenie.

#### **USTAW MONITOR NA PŁASKIEJ, STABILNEJ POWIERZCHNI**

Monitor może spowodować obrażenia ciała w razie upadku lub upuszczenia.

#### **NIE UŻYWAJ MONITORA W POBLIŻU WODY**

Nie używaj monitora w miejscach, gdzie mogłoby dojść do spryskania lub oblania monitora wodą, ponieważ mogłoby to spowodować pożar lub porażenie prądem elektrycznym.

#### **MONITOR NALEŻY UŻY WAĆ PRZY OKREŚLONYM ZASILANIU**

Zadbaj, aby monitor był używany tylko przy określonym zasilaniu energią elektryczną. Korzystanie z zasilania o niewłaściwym napięciu spowoduje nieprawidłowe działanie i może spowodować pożar lub porażenie prądem elektrycznym.

#### **CHROŃ PRZEWODY**

Nie rozciągaj, ani nie zginaj przewodu zasilającego, ani przewodu sygnałowego. Nie kładź monitora, ani żadnych innych ciężkich przedmiotów na przewodach. W przypadku uszkodzenia, przewody mogą spowodować pożar lub porażenie prądem elektrycznym.

#### **NIEKORZYSTNE WARUNKI POGODOWE**

Zaleca się nie używać monitora w czasie silnej burzy z wyładowaniami, ponieważ ustawiczne zaniki zasilania mogą spowodować nieprawidłowe działanie. Zaleca się także nie dotykać wtyczki w takich okolicznościach, ponieważ mogłoby to spowodować porażenie prądem elektrycznym.

#### **UWAGA**

#### **MIEJSCE USTAWIENIA MONITORA**

Nie ustawiaj monitora w miejscach, gdzie mogą wystąpić nagłe zmiany temperatury lub w przestrzeniach wilgotnych, zapylonych lub zadymionych, ponieważ mogłoby to spowodować pożar, porażenie prądem elektrycznym lub uszkodzenie. Należy również unikać takich miejsc, gdzie słońce świeci wprost na monitor.

#### **NIE UMIESZCZAJ MONITORA W MIEJSCACH STWARZAJĄCYH ZAGROŻENIE**

W przypadku ustawienia monitora w nieodpowiednim miejscu, monitor może przewrócić się i spowodować obrażenia ciała. Należy także zadbać, aby na monitorze nie były umieszczane żadne ciężkie przedmioty. Wszystkie przewody powinny być ułożone w taki sposób, aby dzieci nie mogły ich pociągać, co mogłoby spowodować obrażenia ciała.

#### **UTRZYMUJ DOBRĄ WENTYLACJĘ**

Monitor jest zaopatrzony w szczeliny wentylacyjne, aby chronić go przed przegrzaniem. Zasłonięcie tych szczelin może spowodować pożar. W celu zapewnienia odpowiedniego przepływu powietrza, monitor powinien być ustawiony w odległości przynajmniej 10 cm (lub 4 cale) od jakichkolwiek ścian. W żadnym razie nie wolno usuwać podstawki (stopki) monitora. Usunięcie podstawki spowoduje zablokowanie otworów wentylacyjnych na tyłach obudowy, co może spowodować przegrzanie monitora. Ustawianie monitora na tylnej stronie, na boku lub do góry nogami, lub na dywanie albo innym miękkim materiale może także spowodować zagrożenie.

#### **ODŁĄCZ PRZEWODY PRZED PRZESTAWIENIEM MONITORA**

Przed przemieszczaniem monitora wyłącz zasilanie, odłącz kabel zasilający od gniazdka oraz zadbaj o odłączenie przewodu sygnałowego. Jeżeli nie odłączysz tych przewodów, może dojść do pożaru lub porażenia prądem elektrycznym.

#### **ODŁĄCZAJ PRZEWODY MONITORA**

Gdy monitor ma nie być używany przez długi okres czasu, zaleca się pozostawienie monitora z odłączonymi przewodami.

#### **PRZY ODŁĄCZANIU PRZEWODU CHWYTAJ WTYCZKĘ**

Aby odłączyć kabel zasilający lub kabel sygnałowy, zawsze odłączaj go trzymając za wtyczkę. Nigdy nie ciągnij samego przewodu, ponieważ może to spowodować pożar lub porażenie prądem elektrycznym.

#### **NIE DOTYKAJ WTYCZEK WILGOTNYMI DŁONIAMI**

Wyjmowanie lub wkładanie wtyczki do gniazda wilgotnymi dłoniami może być przyczyną porażenia prądem elektrycznym.

#### **UMIESZCZANIE MONITORA NA KOMPUTERZE**

Upewnij się, czy komputer jest wystarczająco wytrzymały, aby utrzymać masę monitora, ponieważ w przeciwnym razie może dojść do uszkodzenia komputera.

#### **INNE ZALECENIA**

#### **ZALECENIA DOTYCZĄCE ERGONOMII**

W celu wyeliminowania zmęczenia oczu nie używaj monitora ustawionego na jasnym tle lub w ciemnym pomieszczeniu. Aby zapewnić optymalne warunki oglądania, monitor powinien być ustawiony na wysokości tuż poniżej poziomu oczu i w odległości 40-60 cm (16-24 cali) od oczu. Kiedy używa się monitora przez długi okres czasu, zalecane jest przerywanie pracy co godzinę na dziesięć minut, ponieważ ciągłe patrzenie na ekran może spowodować przemęczenie wzroku.

## **SPECJALNE UWAGI NA TEMAT MONITORÓW LCD**

- Przedstawione poniżej objawy są zjawiskami normalnymi w przypadku monitorów LCD i nie wskazują problemu.
- **INFO** Przy pierwszym włączeniu monitora LCD, obraz może nie być dopasowany do obszaru wyświetlania ze względu na typ używanego komputera. W takim przypadku należy ustawić obraz we właściwym położeniu.
	- W zależności od używanego wzoru na pulpicie, możesz stwierdzić niewielką nierównomierność jasności ekranu.
	- Ze względu na właściwości ekranu LCD, po przełączeniu wyświetlanego obrazu może utrzymywać się powidok poprzedniego ekranu, jeśli ten sam obraz był wyświetlany przez kilka godzin. W takim przypadku, dzięki zmianie obrazu lub wyłączeniu zasilania na kilka godzin następuje powolna regeneracja ekranu.
- Ekranu nie wolno używać na wolnym powietrzu.
- If you use a cable longer than the supplied one, the picture quality is not guaranteed. Touch function can be disrupted if the USB cable length exceeds 3m.

## **UŻYTKOWANIE**

Optymalny czas użytkowania ekranu wynosi 24 godziny na dobę.

Ekran można użytkować z trybie pejzaż, portret i face-up (zabudowa w blacie). W przypadku trybu face-up, należy aktywować funkcję wentylatora.

## **EFEKT WYPALENIA OBRAZU / WIDMO**

We wszystkich ekranach LCD może wystąpić zjawisko tzw. wypalenia obrazu. Występuje ono w przypadku dłuższego wyświetlania na ekranie statycznych obrazów. Zjawisko to z czasem ustępuje, ale należy unikać wyświetlania statycznych obrazów przez dłuższy czas.

Aby zapobiec powstawaniu efektowi wypalenia obrazu, należy wyłączyć ekran na tak długo, jak długo wyświetlany był obraz statyczny. Np., jeśli obraz statyczny był wyświetlany przez godzinę i efekt widma jest zauważalny, ekran należy na godzinę wyłączyć.

Dla wszystkich ekranów LFD, iiyama zaleca wyświetlanie ruchomych obrazów i używanie ruchomego wygaszacza ekranu w regularnych odstępach czasu, kiedy ekran nie jest aktywny. Zaleca się też wyłączanie ekranu zawsze, gdy nie jest on używany.

Dobre efekty w zapobieganiu zjawisku wypalenia obrazu dają również używanie funkcji wentylatora oraz ustawienie Podświetlenia i Jasności na niższym poziomie.

## **DŁUGIE UŻYTKOWANIE W PRZESTRZENI PUBLICZNEJ**

#### Efekt wypalenia obrazu na panelach LCD

Gdy statyczny obraz wyświetlany jest przez kilka godzin, ślady ładunków elektrycznych pozostają w pobliżu diod elektrycznych wewnątrz panelu LCD i mogą spowodować efekt widma.

#### ■ Zalecenia

Aby zapobiec efektowi wypalenia obrazu i wydłużyć czas użytkowania produktu, zalecamy:

- 1. Unikać wyświetlania statycznego obrazu przez długi okres czasu, zmieniać non stop wyświetlany obraz statyczny na inny.
- 2. Wyłączać monitor, kiedy nie jest używany, pilotem lub przy użyciu funkcji menu OSD.
- 3. W przypadku, gdy monitor jest zainstalowany w środowisku gdzie panuje wysoka temperatura otoczenia lub w zabudowie, używać funkcji wentylatora, wygaszacza ekranu i ustawić niski poziom jasności.
- 4. Stosowanie odpowiednich systemów wentylacyjnych oraz systemów kontroli warunków klimatycznych.
- 5. Stanowczo używać aktywnych systemów chłodzących z wentylatorami w przypadku dłuższych czasów użytkowania lub wysokiej temperatury otoczenia.

## **OBSŁUGA KLIENTA**

**INFO** ■ Gdy musisz zwrócić swoje urządzenie do naprawy, a oryginalne opakowanie zostało wyrzucone, prosimy o skontaktowanie się ze swym dostawcą lub z centrum serwisowym firmy iiyama w celu uzyskania porady lub zastępczego opakowania.

## **CZYSZCZENIE**

- **OSTRZEŻENIE E** Jeśli podczas czyszczenia monitora dojdzie do wpadnięcia jakichkolwiek materiałów lub rozlania na monitor takich płynów jak woda, natychmiast odłącz kabel zasilający i skontaktuj się ze swym dostawcą lub z centrum serwisowym firmy iiyama.
- **UWAGA** Przed rozpoczęciem czyszczenia monitora, należy ze względów bezpieczeństwa wyłączyć zasilanie i odłączyć przewody monitora.
- W celu ochrony panelu wyświetlacza LCD nie używaj twardych przedmiotów, aby nie doszło do zarysowania lub zatarcia ekranu. **INFO**
	- Nigdy nie stosuj żadnego z wymienionych poniżej silnych rozpuszczalników. Powodują one uszkodzenia obudowy i ekranu LCD. Rozcieńczalnik Czysta benzyna Środki czyszczące o działaniu ściernym Środki do czyszczenia w aerozolu Wosk Rozpuszczalniki kwasowe lub zasadowe
	- Skutkiem pozostawania obudowy przez długi okres czasu w zetknięciu z jakimikolwiek produktami z gumy lub tworzyw sztucznych może być degeneracja lub odbarwienie materiału obudowy.
- **OBUDOWA** Plamy można usuwać za pomocą ściereczki lekko zwilżonej roztworem łagodnego detergentu. Następnie należy wytrzeć obudowę miękką suchą szmatką.

#### **EKRAN** Zaleca się okresowe czyszczenie za pomocą miękkiej, suchej szmatki.

**LCD** Nie należy używać papierowych chusteczek higienicznych, ponieważ mogą one powodować uszkodzenia ekranu LCD.

## **ZANIM URUCHOMISZ MONITOR**

## **WŁAŚCIWOŚCI**

- **Format pikseli 3840 × 2160 (RGBW)**
- ◆ Wysoki kontrast 1000:1 (Typowy) / Jasność 500 cd/m<sup>2</sup> (Typowy: bez panelu **dotykowego)**
- **Cyfrowe wygładzanie znaków**
- **Automatyczna konfiguracja**
- **Głośniki Stereo 2 x 8W**
- ◆ Zgodność ze standardem Plug & Play VESA DDC2B **Zgodność z systemami Windows® 7/8,1/10**
- **Zarządzanie energią (zgodność ze standardem VESA DPMS)**
- **Zgodność ze standardem zamocowania VESA (600mm×400mm)**
- **Możliwość pracy 24/7 (obraz ruchomy)**
- **Zgodność ze standardem IPX1 (Dotyczy tylko przodu monitora)**

## **KONTROLA ZAWARTOŚCI OPAKOWANIA**

Do opakowania są dołączane wymienione poniżej akcesoria. Sprawdź, czy znajdują się one w opakowaniu razem z monitorem. Jeżeli czegoś brakuje lub coś jest uszkodzone, skontaktuj się ze swym lokalnym dostawcą firmy iiyama lub z regionalnym biurem firmy iiyama.

- Kabel zasilający\* ■ Kabel HDMI Kabel DisplayPort
- -
- Kabel USB Kabel IR Extender Pilot(do obsługi)
- Bateria CR2025 (do Pilot) Zacisk(do zamocowania kabli)
- 
- Osłona na kable Instrukcja bezpieczeństwa Skrócona instrukcja obsługi
	- **UWAGA** \* Parametry znamionowe przewodu zasilającego dla obszarów, gdzie stosowane jest napięcie 120V w sieci, wynoszą 10A/125V. Jeżeli korzystasz z zasilania o wyższych parametrach znamionowych niż podane powyżej, musi być stosowany kabel zasilający o parametrach znamionowych 10A/250V. Pamiętaj, iż używanie nieoryginalnego kabla zasilającego skutkuje utratą wszelkich praw gwarancyjnych.

## **ROZPAKOWANIE**

- Rozpakuj monitor na stabilnym, czystym podłożu blisko gniazdka. Ustaw pudlo w pionowej pozycji i zacznij otwieranie od góry żeby najpierw usunąć styropian zabezpieczający monitor od góry.
- 2 Usuń uchwyt.
- Usuń zabezpieczenie znad monitora i wyjmij akcesoria oraz monitor.

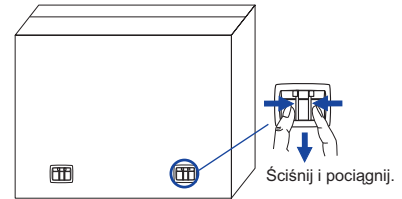

## **UWAGA**

Do przenoszenia monitora potrzebne są conajmniej dwie osoby. W przeciwnym wypadku monitor może upaść i ulec uszkodzeniu. Przy przenoszeniu/wysyłce monitor należy trzymać za uchwyty.

## **SPECJALNE UWAGI DOTYCZĄCE EKRANÓW DOTYKOWYCH**

#### **UWAGA**

Dotykanie powierzchni ekranu przedmiotami szpiczastymi, o ostrych krawędziach lub metalowymi może trwale uszkodzić monitor.

Może to prowadzić do unieważnienia gwarancji.

Zalecamy używać gumowego rysika przewodzącego (ø7.0 lub większym) lub palca.

## **ELEMENTY STERUJĄCE I ZŁĄCZA : MONITORA**

#### **<Przód> <Tył>**

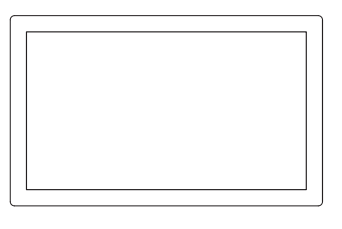

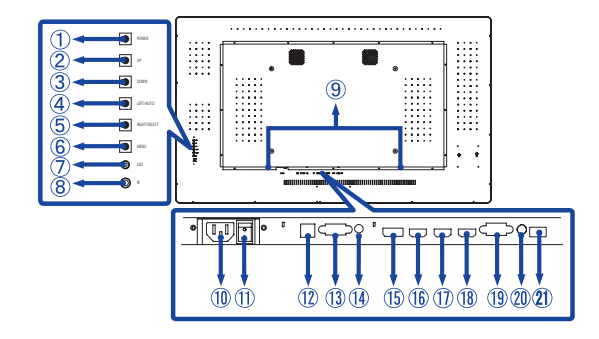

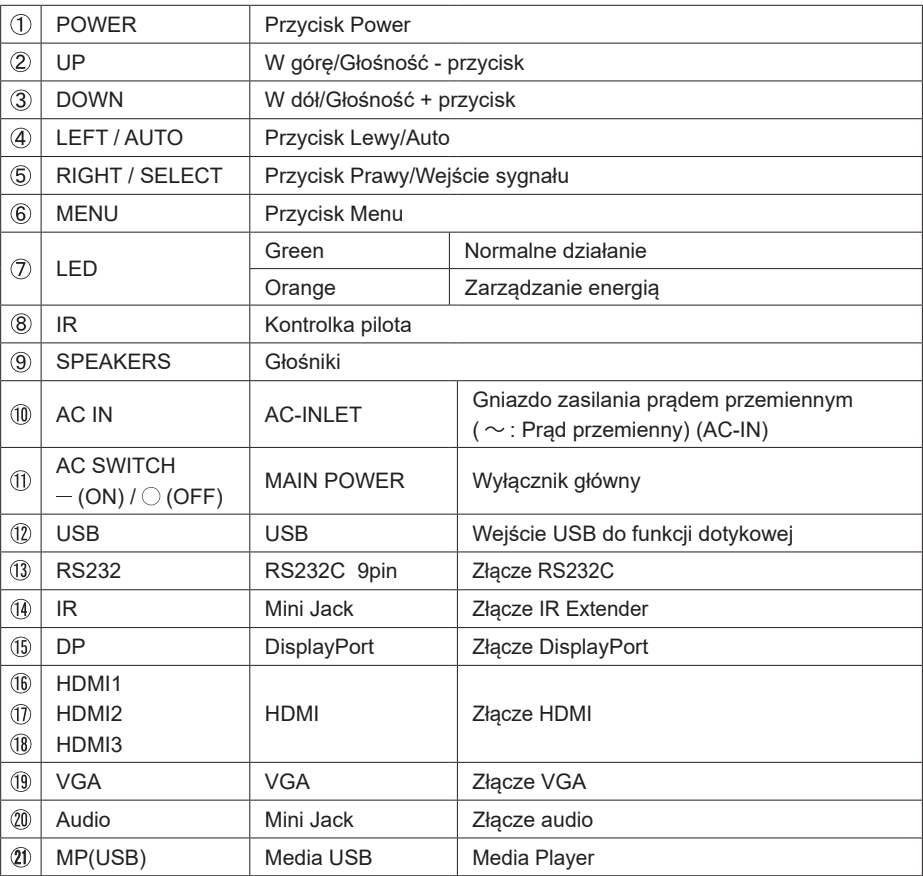

## **INSTALACJA**

#### **UWAGA**

- Postępuj zgodnie z instrukcją obsługi wybranego mocowania. Wszelkie pytania kieruj do wykwalifikowanych specjalistów.
- Do przenoszenia monitora potrzebne są conajmniej dwie osoby.
- Przed instalacia upewnij się, że ściana wytrzyma ciężar monitora i mocowania.

#### **[WALL MOUNTING]**

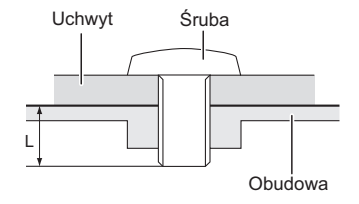

#### **UWAGA**

Jeśli chcesz powiesić monitor na ścianie, użyj śruby M8 z podkładką. Jej długość dostosuj do grubości uchwytu tak, aby długość śruby "L" wynosiła 10mm. Dłuższa śruba może uszkodzić części elektryczne wewnątrz monitora i w konsekwencji doprowadzić do porażenia prądem lub uszkodzenia monitora.

#### **[FAN]**

#### **UWAGA**

Jeśli ekran używany jest w pozycji face-up, należy włączyć funkcję wentylator.

Jeśli wentylator nie jest używany, temperatura rośnie i cykl życia produktu może ulec skróceniu.

Jeśli ekran jest umieszczony w zewnętrznej zabudowie, należy zainstalować w niej urządzenie chłodzące.

Kurz i brud mogą przywierać do wentylatora i osłabiać jego działanie, co może skutkować skróceniem cyklu życia produktu.

Należy regularnie go czyścić.

## **[Obrót obrazu]**

Zestaw dotykowy jest przystosowany do wyświetlania obrazu zarówno w trybie krajobrazowym jak i portretowym.

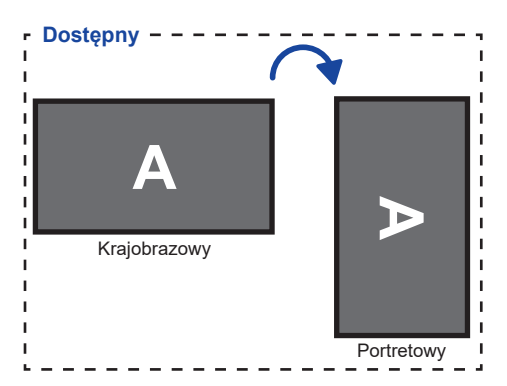

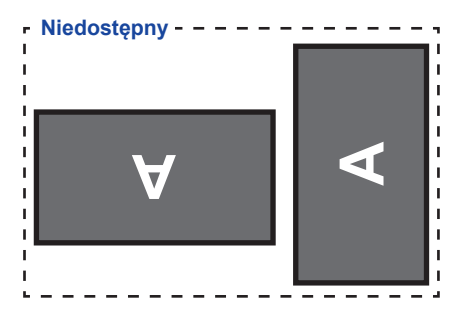

## **ELEMENTY STERUJĄCE I ZŁĄCZA : PILOT(DO OBSŁUGI)**

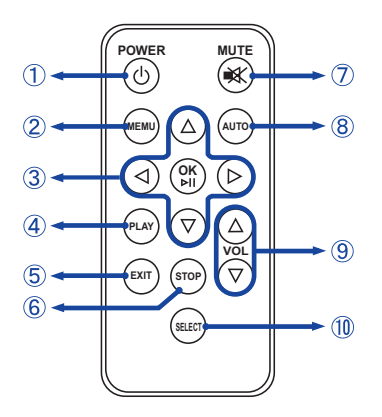

## **INFO**

W celu sterowania pilotem, zalecamy ustawienie go z tyłu monitora (lewy dolna część - tam znajduje się czujnik). Jeśli użytkownik pilota znajduje się z przodu ekranu, może on nie zadziałać.

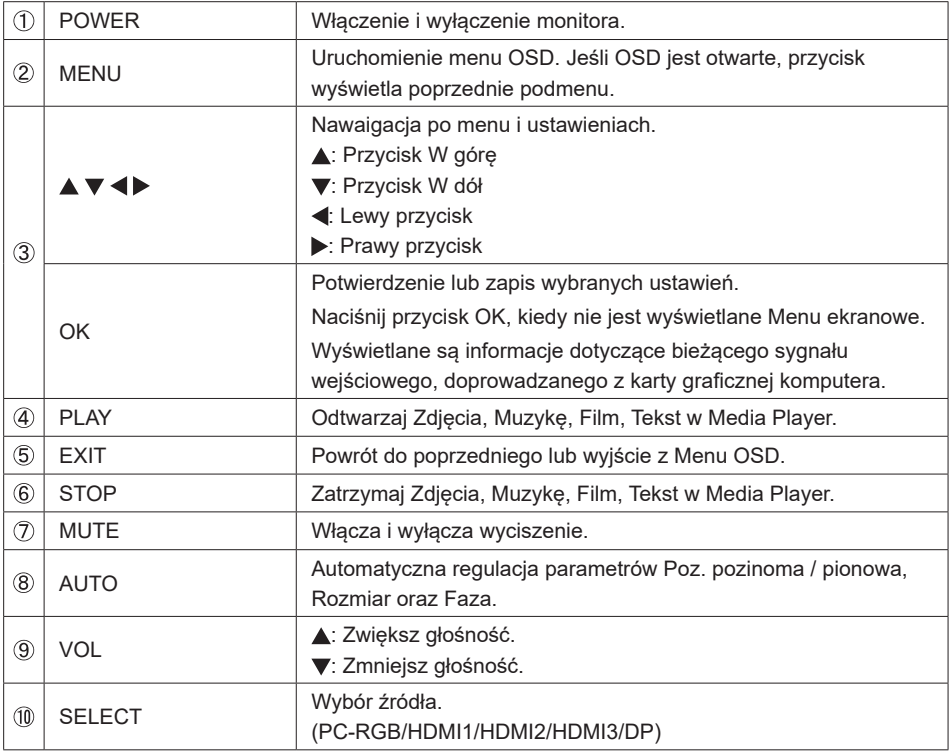

## **PRZYGOTOWANIE PILOTA**

Jeśli chcesz używać pilota, włóż baterię.

#### **UWAGA**

Do pilota używaj wyłącznie baterii wymienionych w instrukcji obsługi. Uszkodzone baterie mogą spowodować plamy, pożar lub inne uszkodzenia.

Przesuń zamknięcie w prawo i odsuń pokrywę w kierunku pokazanym strzałką.

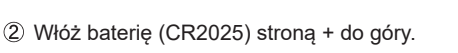

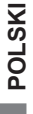

Zamknij pokrywę.

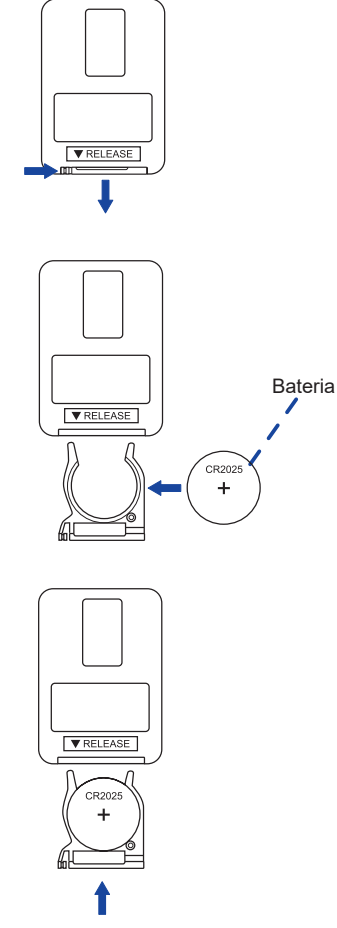

#### **INFO**

- Wymień baterie jeśli pilot nie działa. Użyj baterii CR2025.
- Używaj pilota kierując go w stronę kontrolki pilota na monitorze.
- Pilot innej marki nie będzie działał z monitorem. Używaj wyłącznie pilota dostarczonego z monitorem.
- Zużyte baterie poddaj utylizacji zgodnie z obowiązującymi przepisami.

## **GRUNDFUNKTIONEN**

#### **Uruchomienie monitora**

Monitor jest włączony, a wskaźnik stanu świeci na zielono po naciśnięciu przycisku Power na monitorze lub pilocie. Monitor jest wyłączony, a wskaźnik stanu świeci na pomarańczowo po naciśnięciu przycisku Power na monitorze lub pilocie. Aby urządzenie włączyć, należy ponownie nacisnąć przycisk Power.

#### **INFO**

Nawet w trybie power management (zarządzania energią) lub po wyłączeniu monitora przy pomocy przysisku POWER, monitor pobiera niewielką ilośc prądu. Wyjmij kabel zasilający monitora z gniazdka kiedy go nie używasz (np. na noc), aby uniknąć niepotrzebnego poboru prądu.

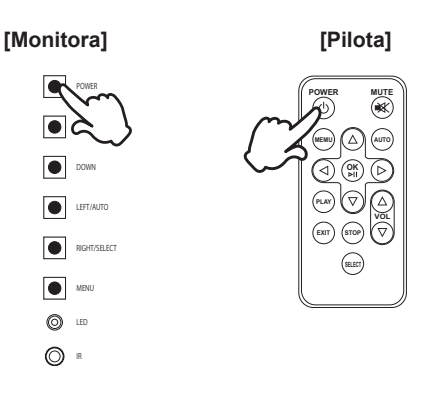

#### **Wyświetlenie menu OSD**

Menu jest wyświetlane po naciśnięciu przycisku MENU na monitorze lub pilocie. Aby je wyłączyć należy nacisnąć przycisk EXIT na pilocie.

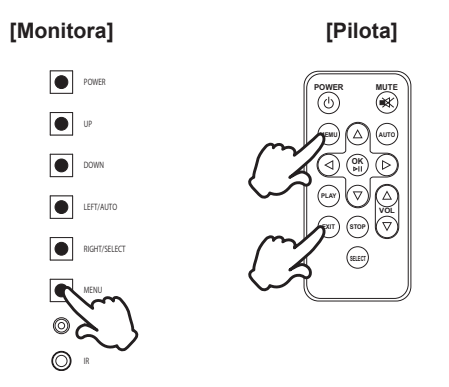

#### **Przełączanie między opcjami**

Wyboru ustawienia dokonuje się przez naciskanie przycisków UP/DOWN Button na monitorze lub przycisków ▲ / ▼ na pilocie w czasie gdy menu jest wyświetlane.

**[Monitora] [Pilota]**

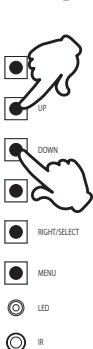

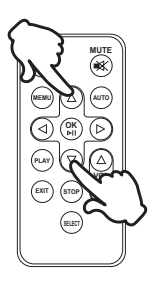

# **POLSKI**

#### **Wybór danej opcji menu**

Zmian w ustawieniach dokonuje się przez naciskanie przycisków LEFT/RIGHT Button na monitorze lub przycisków </>> </>
</>
</>
</>
</>
</>
<</>
na pilocie w czasie gdy menu jest wyświetlane.

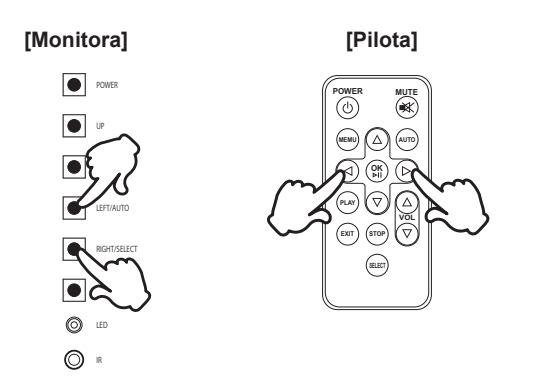

#### **Regulacja głośności**

Aby regulować poziom głośności należy nacisnąć przyciski UP/DOWN na monitorze lub przyciski VOL ▲ / ▼ na pilocie w czasie gdy menu jest wyświetlane.

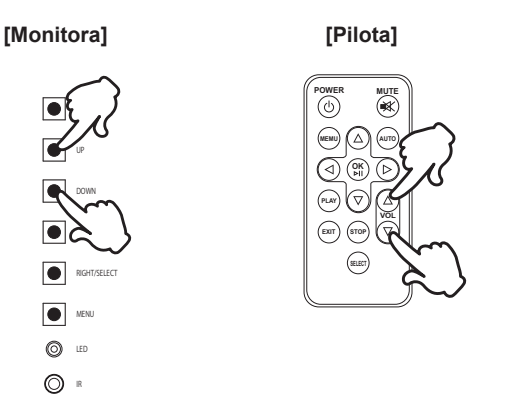

#### **Zmiana wejścia sygnału**

Aktywacja następuje poprzez naciskanie przycisku SELECT na monitorze lub na pilocie.

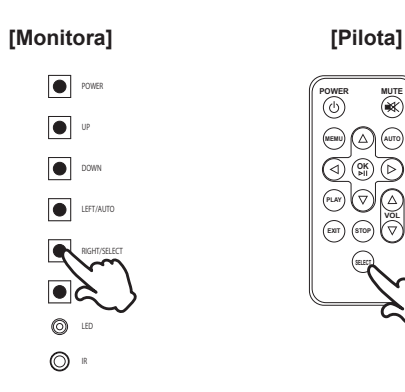

## **PODŁĄCZANIE MONITORA**

- Upewnij się, czy komputer i monitor są wyłączone.
- Przewodem sygnałowym połącz monitor z komputerem.
- Przewodem USB połącz monitor z komputerem.
- Podłącz kabel IR Extender do monitora, odklej taśmę z tyłu extendera i umieść go z przodu monitora.
- Podłącz kabel zasilający najpierw do monitora, a następnie do gniazdka elektrycznego.
- Włącz monitor (Wyłącznik główny i Przełącznik zasilania) i komputer.
- **Po włączeniu zasilania, naciśnij przycisk SELCT, aby wyświetlić wejście sygnału. Następnie wybierz wejście sygnału.**
- Przewody sygnałowe używane do łączenia komputera z monitorem mogą być różne w zależności od typu używanego komputera. Nieprawidłowe połączenie może spowodować poważne uszkodzenie zarówno monitora, jak i komputera. Kabel dostarczany wraz z monitorem to standardowy kabel z złączem. Jeżeli potrzebny jest specjalny kabel, skontaktuj się ze swym sprzedawcą lub najbliższym przedstawicielem firmy iiyama. **UWAGA**
	- Upewnij się, że śruby mocujące są dobrze dokręcone na obu końcach kabla sygnałowego.
	- Po podłaczeniu kablem USB poczekaj 5 sekund i funkcja dotykowa jest gotowa do użycia.Monitor rozpoznaje dotyk wykonywany rysikiem, palcem lub jakimkolwiek innym przedmiotem.

[Przykład połączenia]

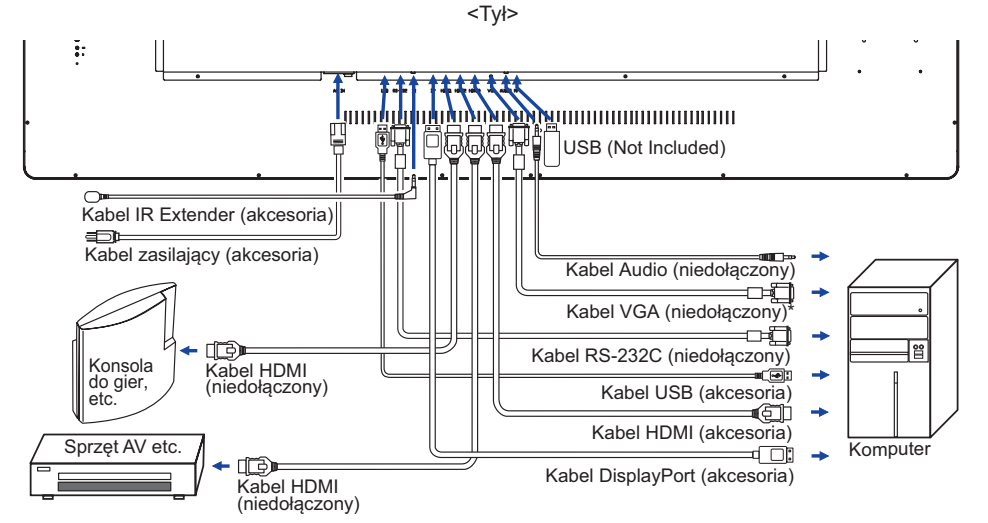

\* Kabel VGA nie jest standardowo dołączony do monitora. Użycie kabla VGA słabej jakości może doprowadzić do zakłóceń elektromagnetycznych. Prosimy o kontakt z naszą infolinią jeśli chcecie Państwo podłączyć monitor przez wejście VGA.

## **[ Osłona na kable ]**

Przymocuj osłonę przy użyciu dostarczonych dwóch śrubek.

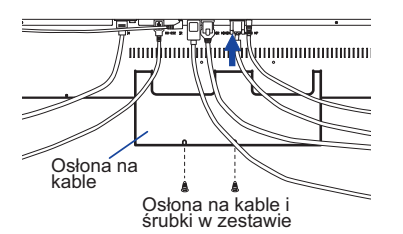

16 ZANIM URUCHOMISZ MONITOR

## **USTAWIENIA KOMPUTERA**

- Synchronizacja sygnałów Patrz tabela synchronizacji dla podstawowych rozdzielczości w rozdziale SYNCHRONIZACJA na stronie 38.
- Włączanie monitora Najpierw włącz monitor, następnie komputer.
- **MULTI-TOUCH**

Monitor jest zgodny z Plug & Play VESA DDC2B Funkcja multi-touch działa pod systemami Windows7/8/8,1/10 po podłączeniu monitora dołączonym kablem USB do komputera zgodnego ze standardem DDC2B.

■ System operacyjny kompatybilny z funkcja MultiTouch Microsoft Windows 7 (64 bit i 32 bit) Microsoft Windows 8/8,1/10 (64 bit i 32 bit) Linux (3.8) i wersje późniejsze

Nie jest kompatybilny z Windows 2000 i wcześniejszymi wersjami Windows

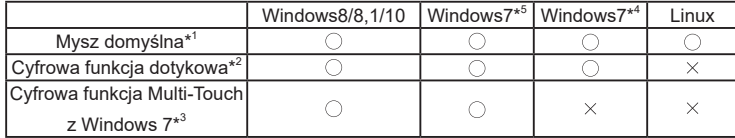

\*1Mysz domyślna (kliknij, przeciągnij, kliknij dwukrotnie, kliknij prawym przyciskiem myszy)

\*2Cyfrowa funkcja dotykowa

(kliknij, przeciągnij/wybierz, kliknij dwukrotnie, kliknij prawym przyciskiem myszy, podgląd)

\*3Cyfrowa funkcja Multi-Touch z Windows 7

\*4Windows 7 - Starter i Home Basic wersja

\*5Windows 7 - Home Premium, Professional, Enterprise i Ultimate wersjami

# **OBSŁUGA MONITORA**

W celu zapewnienia najlepszego obrazu, monitor LCD firmy iiyama otrzymał w fabryce predefiniowane ustawienia synchronizacji (patrz str. 38). Możesz także dostosować obraz wykonując przedstawione poniżej operacje na przyciskach. Aby uzyskać więcej szczegółowych informacji na temat regulacji obrazu, zapoznaj się z tematem REGULACJA PARAMETRÓW EKRANU na stronie 30.

**Naciśnij przycisk MENU, aby uruchomić funkcję Menu ekranowego (OSD). Są tutaj**  dodatkowe pozycje menu, które można przełączać przyciskami </a>

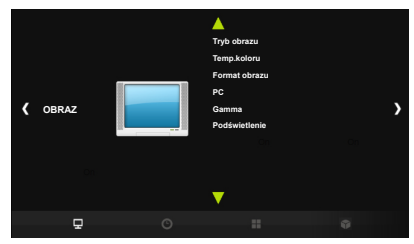

- **Wybierz pozycję MENU i naciśnij OK, by w nią wejść. Następnie użyj przycisków / aby podświetlić wybraną opcję.**
- **(3) Naciśnij ponownie przycisk OK. Używając przycisków (a) dokonaj odpowiedniej regulacji lub ustawienia.**
- **Naciśnij przycisk EXIT, aby opuścić menu, a wprowadzone ustawienia zostaną automatycznie zapisane.**

Na przykład, aby dokonać korekty położenia w pionie, wybierz pozycję menu "OBRAZ", a nastepnie naciśnii przycisk MENU. Potem wybierz "PC" Ustawienie pionowe  $\blacktriangleleft / \blacktriangleright$ . Naciśnii przycisk OK. Potem wybierz "Poz. pionowa"  $\blacktriangleleft / \blacktriangleright$ . Naciśnii ponownie przycisk OK.

Wtedy użyj przycisków  $\blacktriangleleft$  /  $\blacktriangleright$  do zmiany ustawienia położenia w pionie. Położenie całego wyświetlanego obrazu będzie zmieniać się na bieżąco zgodnie z wprowadzanymi zmianami.

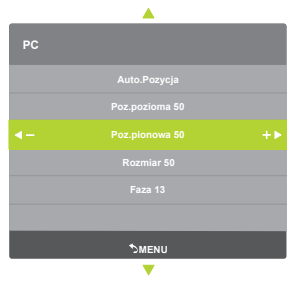

#### **INFO**

- W przypadku wstrzymania operacji na przyciskach podczas przeprowadzania regulacji, Menu ekranowe zniknie po upływie okresu czasu zdefiniowanego w ustawieniu Menu czas.
- Również naciśnięcie przycisku MENU powoduje szybkie wyłączenie Menu ekranowego.
- W chwili zniknięcia Menu ekranowego następuje zapisanie w pamięci wszelkich wprowadzonych zmian. Należy unikać wyłączania zasilania, kiedy korzysta się z Menu ekranowego.
- Regulacje parametrów Poz. pozioma/pionowa, Rozmiar oraz Faza są zapisywane dla każdego kaktowania sygnałów oddzielnie. Z wyjątkiem tych parametrów, wszystkie pozostałe regulacje posiadają tylko jedno ustawienie, które dotyczy wszystkich wartości taktowania sygnałów.

#### **BLOKADA:**

#### **<OSD Przycisku w Monitora>**

Naciśnij i przytrzymaj przycisk MENU i Przycisk UP przez 3 sekundy, kiedy menu OSD nie jest wyświetlane.

#### **<Pilota>**

- 1.Naciśnij przycisk SELECT, kiedy nie jest wyświetlane Menu ekranowe.
- 2. Naciśnij przycisk  $\blacktriangledown$ , przycisk  $\blacktriangledown$ , przycisk  $\blacktriangleright$ .
- \* Aby zwolnić blokadę pilota, wyświetl menu LOCK MODE przy pomocy przycisku OSD i odblokuj go.

Wyświetla się następujące menu OSD.

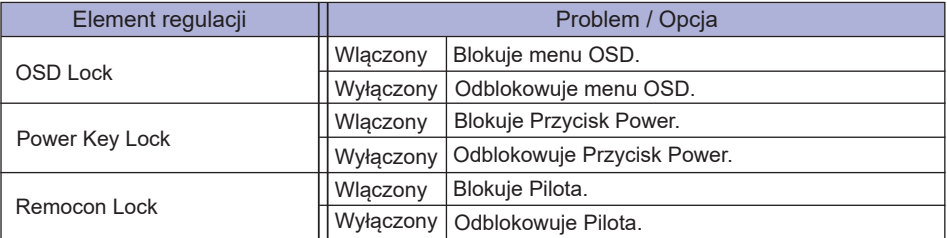

Menu OSD nie jest wyświetlane kiedy jest zablokowane.

Aby odblokować przyciski menu OSD, Naciśnij i przytrzymaj przycisk MENU i Przycisk UP przez 3 sekundy, kiedy menu OSD nie jest wyświetlane.

Aby odblokować pilota, Naciśnij przycisk SELECT, kiedy nie jest wyświetlane Menu ekranowe. Potem naciśnij przycisk  $\nabla$ , przycisk  $\nabla$ , przycisk  $\nabla$ , przycisk  $\nabla$ .

#### **FUNKCJA POMIJANIA DOTYKU WYKONANEGO RĘKĄ :**

Pomijanie dłoni to funkcja pozwalająca nie rejestrować dotyku wykonanego przez "dużą powierzchnię" w trybie rysika lub palca.

Duża powierzchnia to np. dłoń, zaciśnięta pięść, łokieć, ramię.

Po dotknięciu ekranu rysikiem lub palcem, następuje aktywacja funkcji pomijania dłoni i ekran nie rejestruje dotyku wykonanego "dużą powierzchnią".

## **INFO**

Ekran działa z rysikami pojemnościowymi o średnicy Φ5-6mm; nie rozpoznaje dotyku wykonanego rysikiem o większej lub mniejszej średnicy.

Dotyk nie jest rejestrowany w odległości mniejszej niż 15mm od początku aktywnego obszaru roboczego.

## **ZAWARTOŚĆ MENU REGULACJA**

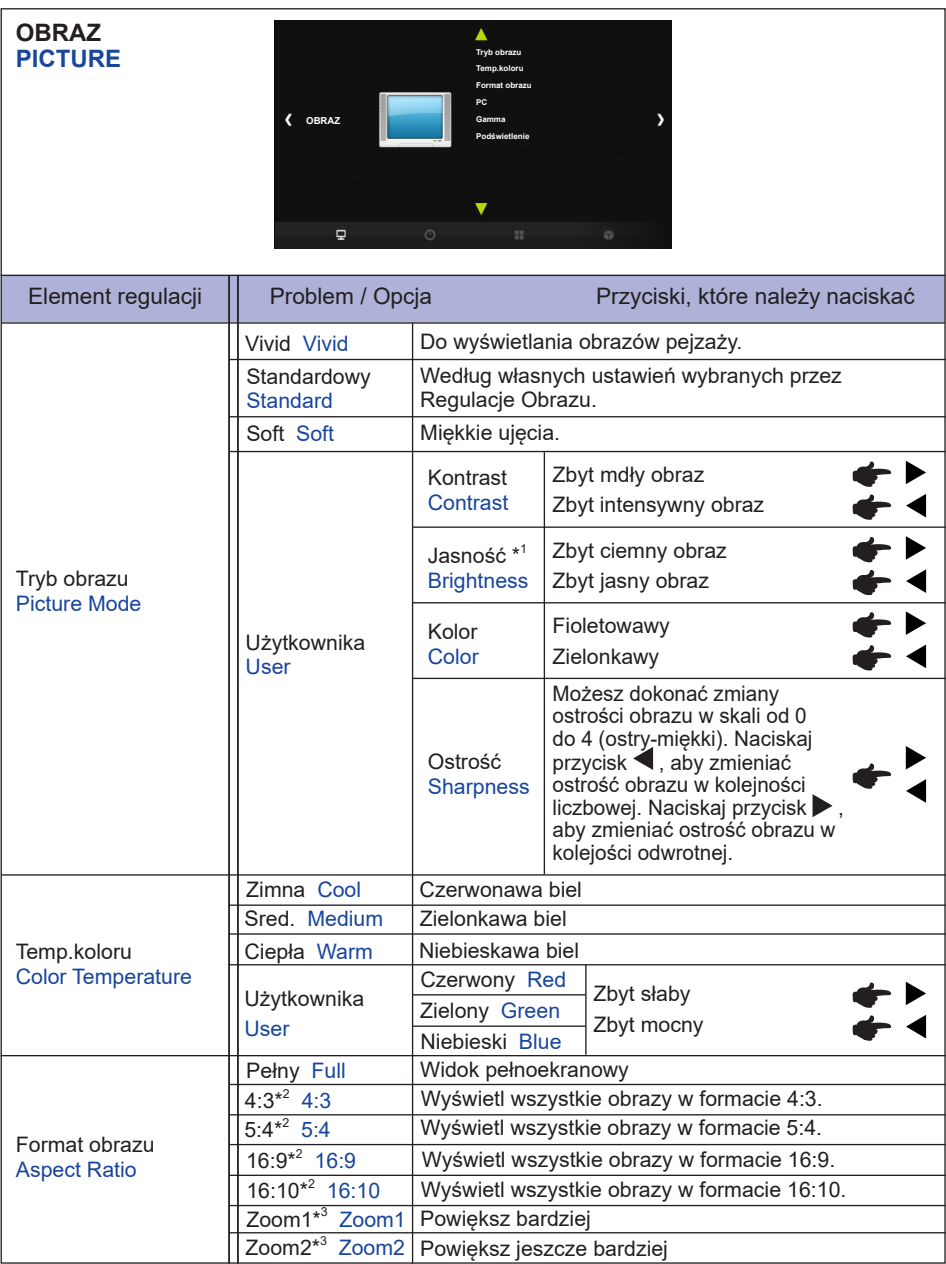

\* <sup>1</sup> Dokonaj regulacji parametru Brightness, gdy używasz monitora w ciemnym pomieszczeniu i odnosisz wrażenie, że obraz jest zbyt jasny.

 $*^2$  Jeśli wejściowy obraz video miał proporcje 4:3, 5:4, 16:9 lub 16:10, to obraz w środku ekranu może być wyświetlany w proporcjach 4:3, 5:4, 16:9 lub 16:10.

\* <sup>3</sup> obsługiwane tylko na wejściach HDMI i DisplayPort.

20 OBSŁUGA MONITORA

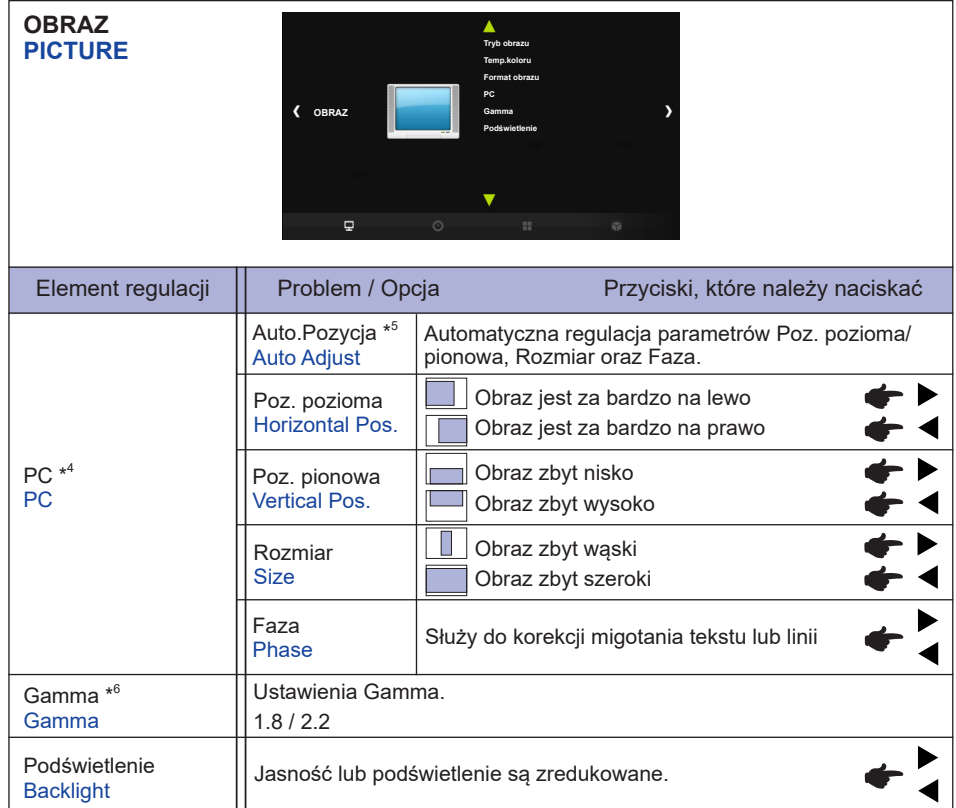

\* <sup>4</sup> Dostępne tylko dla wejściowy PC-RGB(VGA).

\* <sup>5</sup> Aby uzyskać najlepsze rezultaty, regulację Auto Image Adjust należy przeprowadzać korzystając z obrazu kontrolnego regulacji. Zapoznaj się z tematem REGULACJA PARAMETRÓW EKRANU na stronie 30.

\* <sup>6</sup> Aby przełączać się między opcjami naciskaj przycisk OK.

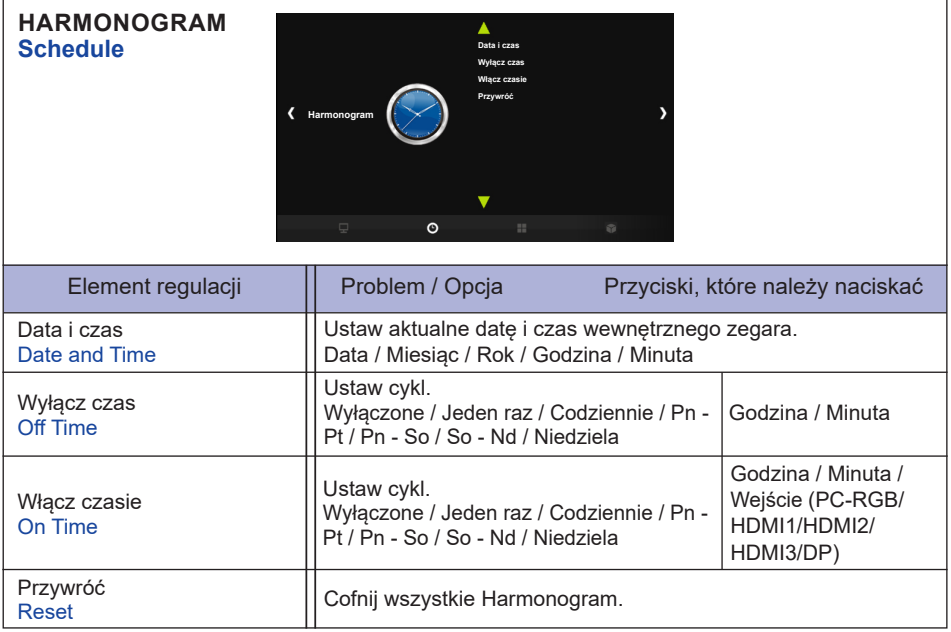

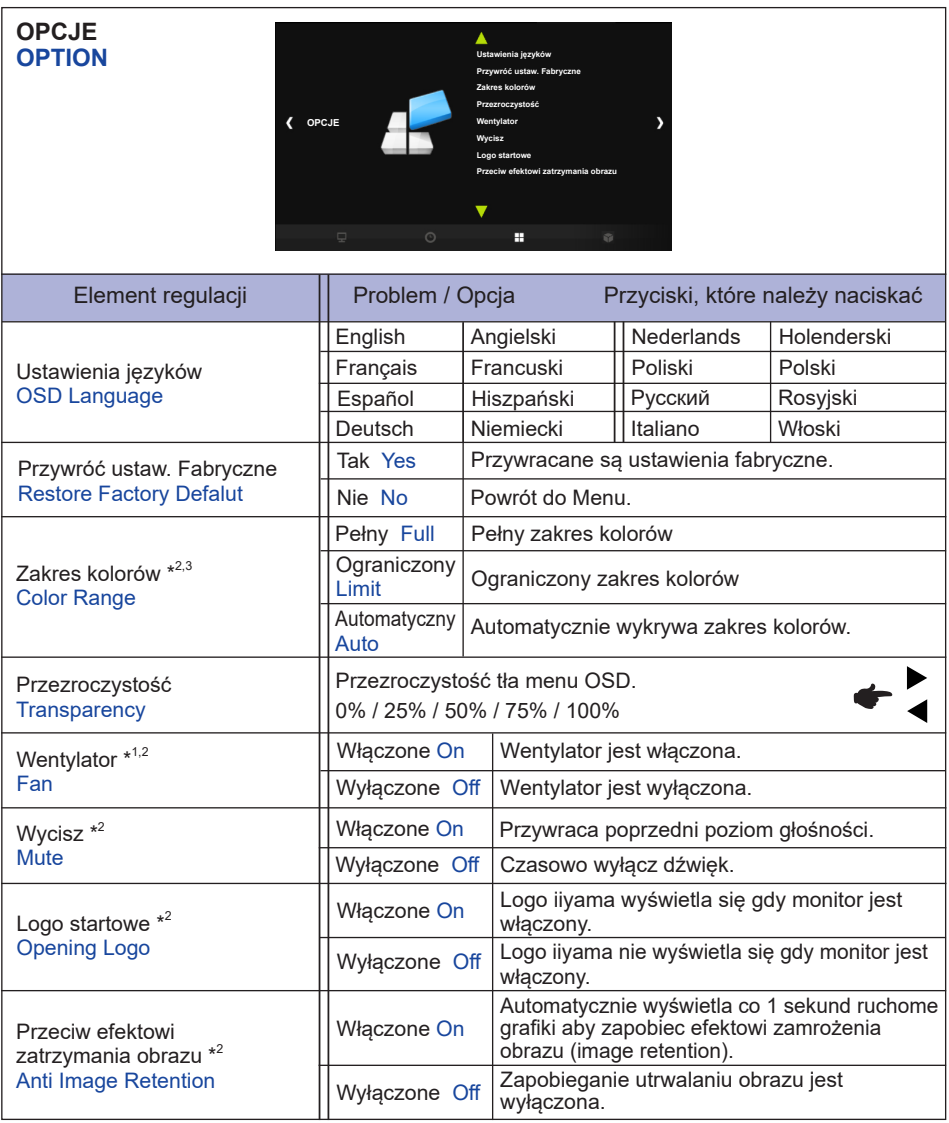

\* <sup>1</sup> Jeśli ekran używany jest w pozycji face-up, należy włączyć funkcję wentylator.

\* <sup>2</sup> Aby przełączać się między opcjami naciskaj przycisk OK.

\* <sup>3</sup> Tylko Cyfrowy sygnał wejściowy.

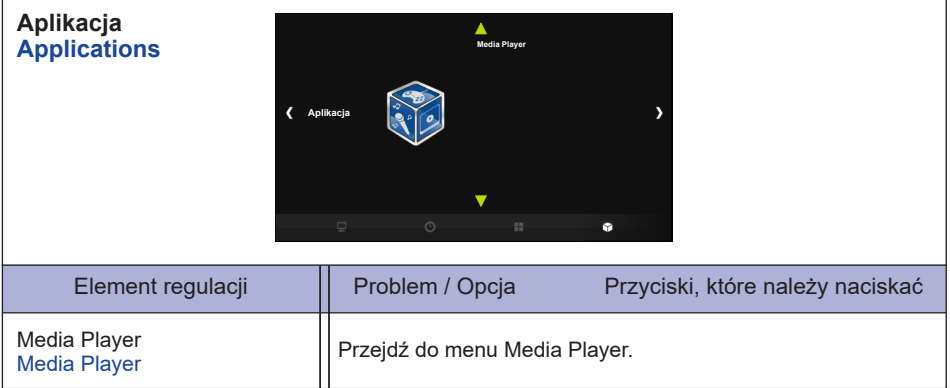

## **[Odtwarzanie multimediów]**

Odtwarzanie plików Zdjęcia, Muzyka, Film i Texst możliwe jest:

· z nośnika USB podłączonego do ekranu.

#### **Odtwarzanie plików multimedialnych z nośnika USB**

Aby odtwarzać pliki z zewnętrznego nośnika USB, podłącz nośnik do wejścia USB A w monitorze.

- 1.Podłącz swój nośnik USB do portu USB ekranu.
- 2.Wybierz Media Player w menu OSD "Aplikacje"
- 3.Używając pilota postępuj zgodnie ze wskazówkami wyświetlanymi na ekranie.

#### **Standardem USB:**

USB2.0

 **Obsługiwany system pliku:** 

FAT32

#### **Obsługiwany format pliku:**

• Muzyka:

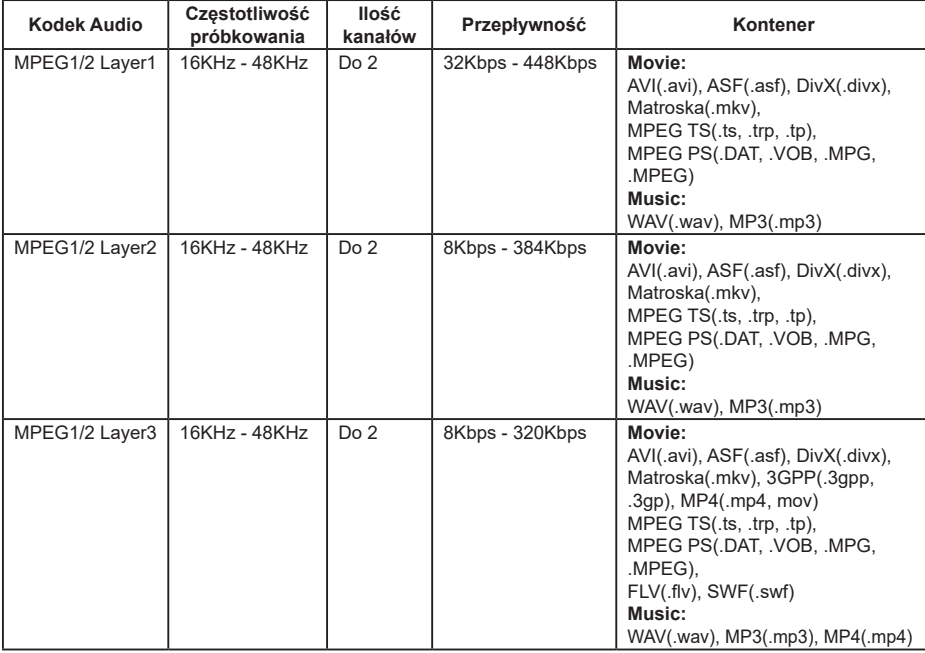

#### • Film:

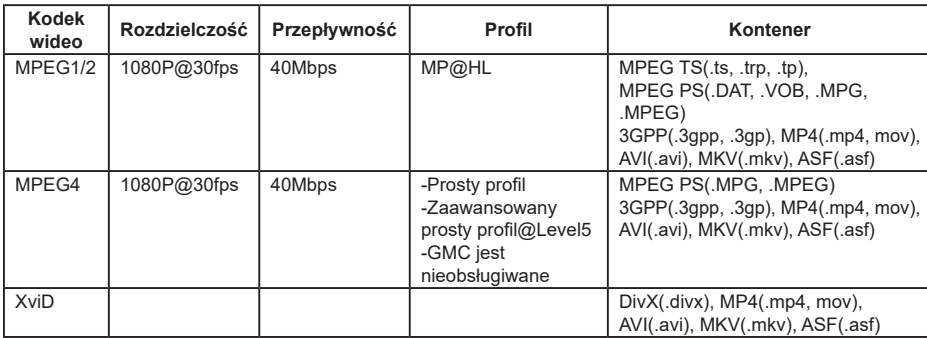

• Zdjęcia: JPEG, BMP, PNG

• Tekst: txt

## **Przeglądanie Zdjęcia**

1.Wybierz "Zdjęcia", naciśnij przycisk OK, wybierz "C" i naciśnij przycisk OK.

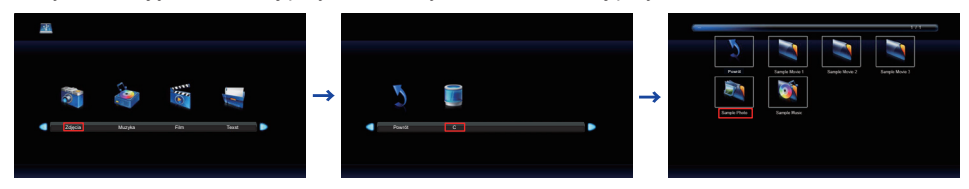

2.Wybierz zdjęcie i naciśnij przycisk OK.

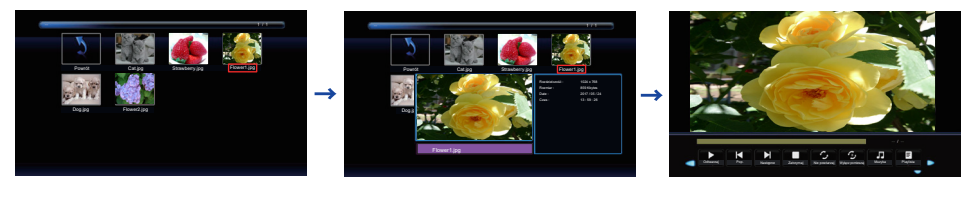

#### **<Operacje Menu>**

- **Wyświetl Menu** : Naciśnij przycisk OK na pilocie.
- **Press the Schowaj Menu** : Naciśnij przycisk  $\blacktriangledown$  / Exit na pilocie.
- **Powrót** : Poprzedniego ekranu
- **Odtwarzaj** : Odtwarzaj pokaz slajdów (Wszystkie lub wybrane zdjęcia.)
- **Pauza** : Zatrzymaj pokaz slajdów
- **Pop.** : Poprzedniego Zdjęcia
- **Następne** : Następnej Zdjęcia
- **Zatrzymaj** : Zakończyć pokaz slajdów
- **Powtarzaj** : Ustaw ile razy ma być odtwarzany pokaz slajdów (naciskając kolejno przycisk OK).
	- **Powtórz wszystko** : Stale powtarzaj wybraną selekcję.
	- **Nie powtarzaj** : Nie powtarzaj
	- **Powtarzaj 1** : Powtórz całą sekcję jeden raz
- **Pomieszaj** : Ustaw dowolne zdjęcie (naciskając kolejno przycisk OK).

**Wyłącz pomieszaj** : Kontynuuj po kolei

#### **Włącz pomieszaj** : Pomieszaj

- **Muzyka** : Włączone / wyłączone muzykę (Kolejno naciskając przycisk OK. Jeśli na tym samym nośniku znajduje się muzyka, zostanie ona odtworzona, jeśli jest włączona. Zostanie odtworzona cała muzyka, ale jeśli jest też wybrana muzyka przez menu Player, zostanie ona odtworzona w pierwszej kolejności.)
- **Playlista** : Wyświetl listę zdjęć
- **Info** : Wyświetl informacje o bieżącym stanie pliku.
- **Obróć(zgodnie z ruchem wskazówek zegara)** : Obróć panel o 90°w prawo.
- **Obróć(przeciwnie do ruchu wskazówek zegara)** : Przekręć panel o 90°w lewo.
- **Przybliż** : Powiększanie obrazu na ekranie.
- **Oddal** : Pomniejszanie obrazu na ekranie.
- **Przesuń widok** : Sterowanie ostrością w trybie Przybliż.
- **Pokaz slajdów** : **Standardowe** : pokaz slajdów w kolejności.
	- **Pomieszaj** : pokaz slajdów w przypadkowej kolejności.

#### **Odtwarzanie plików muzycznych**

1.Wybierz "Muzyka", naciśnij przycisk OK, wybierz "C" i naciśnij przycisk OK.

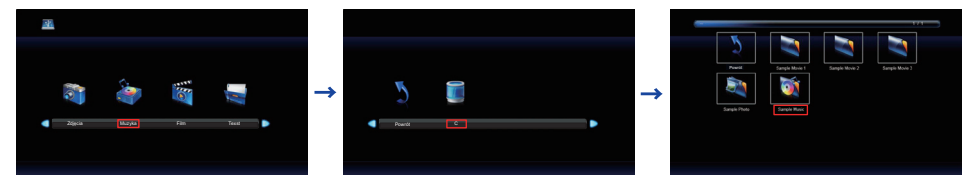

2.Wybierz muzyka i naciśnij przycisk OK.

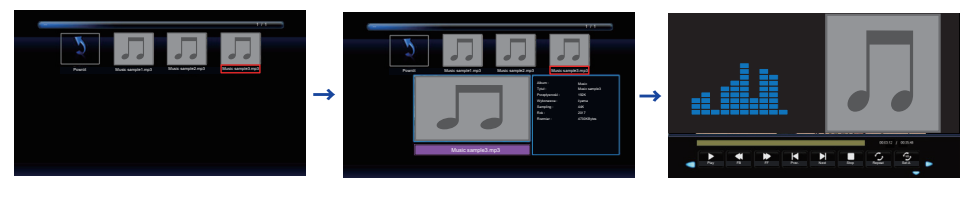

#### **<Operacje Menu>**

- **Wyświetl Menu** : Naciśnij przycisk OK na pilocie.
- **Press the Schowaj Menu** : Naciśnij przycisk  $\blacktriangledown$  / Exit na pilocie.
- **Powrót** : Poprzedniego ekranu
- **Odtwarzaj** : Odtwarzaj Muzyka (Wszystkie lub wybrane muzyka.)
- **Pauza** : Zatrzymaj Muzyka
- **Przewiń w tył** : Przewiń w tył
- **Przewiń w przód** : Przewiń do przodu
- **Pop.** : Poprzedniego Muzyka
- **Następne** : Następnej Muzyka
- **Zatrzymaj** : Zakończyć Muzyka
- **Powtarzaj** : Ustaw ile razy ma być odtwarzany muzyka (naciskając kolejno przycisk OK).

**Powtórz wszystko** : Stale powtarzaj wybraną selekcję.

- **Nie powtarzaj** : Nie powtarzaj
- Powtarzaj 1 : Powtórz cała sekcje jeden raz
- **Ustaw** : Powtórz selekcję (naciskając kolejno przycisk OK).
	- **Żadne** : Nie używaj

**Ustaw A** : Początek selekcji

**Zestaw B** : Koniec selekcji

(Ustaw AB: powtarzaj ciągle selekcję)

• **Pomieszaj** : Ustaw dowolne muzyka (naciskając kolejno przycisk OK).

#### **Wyłącz "pomieszaj"** : Kontynuuj po kolei

#### **Włącz "pomieszaj"** : Pomieszaj

- **Wycisz** : Włączone / wyłączone Wycisz (naciskając kolejno przycisk OK.)
- **Playlista** : Wyświetl listę muzyka
- **Info** : Wyświetl informacje o bieżącym stanie pliku.

## **Odtwarzanie plików filmów**

1.Wybierz "Film", naciśnij przycisk OK, wybierz "C" i naciśnij przycisk OK.

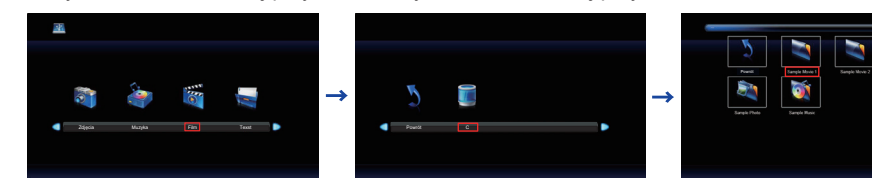

2.Wybierz film i naciśnij przycisk OK.

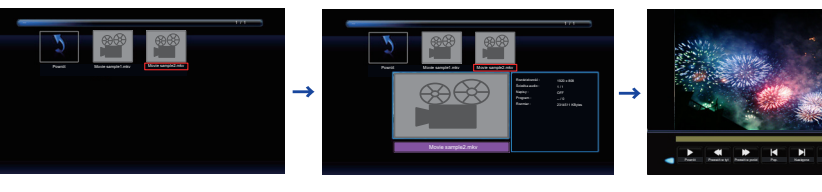

**<Operacje Menu>**

- **Wyświetl Menu** : Naciśnij przycisk OK na pilocie.
- **Press the Schowaj Menu** : Naciśnij przycisk  $\blacktriangledown$  / Exit na pilocie.
- **Powrót** : Poprzedniego ekranu
- **Odtwarzaj** : Odtwarzaj Film (Wszystkie lub wybrane film.)
- **Pauza** : Zatrzymaj Film
- **Przewiń w tył** : Przewiń w tył
- **Przewiń w przód** : Przewiń do przodu
- **Pop.** : Poprzedniego Film
- **Następne** : Następnej Film
- **Zatrzymaj** : Zakończyć Film
- **Powtarzaj** : Ustaw ile razy ma być odtwarzany Film (naciskając kolejno przycisk OK).

**Powtórz wszystko** : Stale powtarzaj wybraną selekcję.

- **Nie powtarzaj** : Nie powtarzaj
- Powtarzaj 1 : Powtórz cała sekcje jeden raz
- **Pomieszaj** : Ustaw dowolne Film (naciskając kolejno przycisk OK).

**Wyłącz pomieszaj** : Kontynuuj po kolei

**Włącz pomieszaj** : Pomieszaj

- **Ustaw** : Powtórz selekcję (naciskając kolejno przycisk OK).
	- **Żadne** : Nie używaj

**Ustaw A** : Początek selekcji

**Zestaw B** : Koniec selekcji

(Ustaw AB: powtarzaj ciągle selekcję)

- **Playlista** : Wyświetl listę film
- **Info** : Wyświetl informacje o bieżącym stanie pliku.
- **Przewiń powoli** : Przewiń powoli do przodu
- **Kolejny** : Kolejny utwór
- **Przybliż** : Powiększanie obrazu na ekranie.
- **Oddal** : Pomniejszanie obrazu na ekranie.
- **Format obrazu** : Auto / 4:3 / 16:9 (naciskając kolejno przycisk OK.)
- **Przesuń widok** : Sterowanie ostrością w trybie Przybliż.

## **Przeglądanie Tekst**

1.Wybierz "Tekst", naciśnij przycisk OK, wybierz "C" i naciśnij przycisk OK.

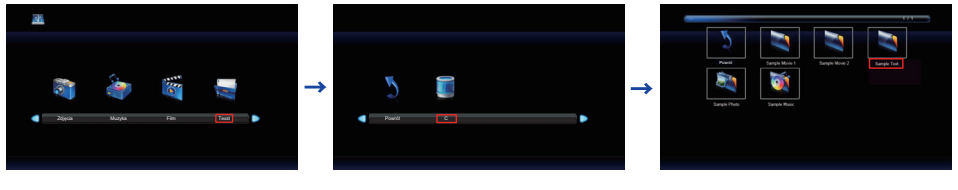

2.Wybierz tekst i naciśnij przycisk OK.

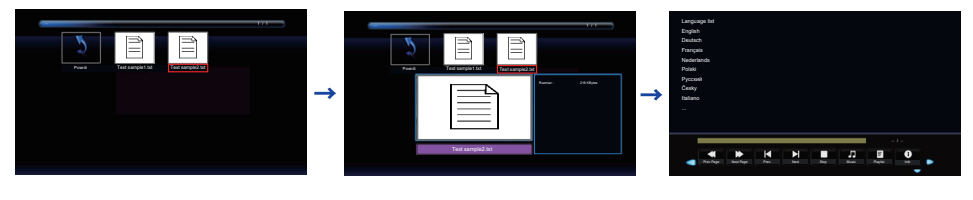

#### **<Operacje Menu>**

- **Wyświetl Menu** : Naciśnij przycisk OK na pilocie.
- **Press the Schowaj Menu** : Naciśnij przycisk  $\blacktriangledown$  / Exit na pilocie.
- **Powrót** : Poprzedniego ekranu
- **44 Pop. strona** : Poprzedniego strony
- **Następna strona** : Następnej strony
- **Pop.** : Poprzedniego Tekst
- **Następne** : Następnej Tekst
- **Zatrzymaj** : Stops Tekst
- **Muzyka** : Włączone / wyłączone muzykę (Kolejno naciskając przycisk OK. Jeśli na tym samym nośniku znajduje się muzyka, zostanie ona odtworzona, jeśli jest włączona. Zostanie odtworzona cała muzyka, ale jeśli jest też wybrana muzyka przez menu Player, zostanie ona odtworzona w pierwszej kolejności.)
- **Playlista** : Wyświetl listę zdjęć
- **Info** : Wyświetl informacje o bieżącym stanie pliku.

## **REGULACJA PARAMETRÓW EKRANU**

Kiedy zostanie wybrany PC sygnał wejściowy (Analog input), wykonanie poniższej procedury regulacji obrazu umożliwia uzyskanie żądanej jakości obrazu.

- Regulacje parametrów obrazu przedstawione w tej instrukcji obsługi zapewniają ustawienie położenia oraz zminimalizowanie migotania lub rozmycia obrazu dla konkretnego, używanego komputera.
- Monitor zapewnia uzyskanie najlepszej jakości obrazu przy rozdzielczości 3840 × 2160, lecz nie może zapewnić tego przy rozdzielczościach niższych od 3840 × 2160, ponieważ wtedy następuje automatyczne rozciągnięcie obrazu w celu dopasowania do rozmiarów pełnego ekranu. Podczas normalnego użytkowania monitora zaleca się stosowanie rozdzielczości 3840 × 2160.
- Wyświetlany tekst lub linie będą rozmyte lub niejednakowej grubości, kiedy następuje rozciąganie obrazu ze względu na proces powiększania ekranu.
- Lepiej jest dokonywać regulacji położenia i czestotliwości za pomoca elementów sterujących monitora niż przy użyciu oprogramowania komputera, bądź programów narzędziowych.
- Regulacji należy dokonywać po okresie nagrzewania trwającym przynajmniej trzydzieści minut.
- Po wykonaniu regulacji Auto Adjust może być konieczna dodatkowa regulacja w zależności od ustawień rozdzielczości i taktowania sygnałów.
- Funkcja Auto Adjust może nie działać prawidłowo, kiedy wyświetlany jest inny obraz niż obraz kontrolny regulacji ekranu. W takim przypadku konieczna jest regulacja ręczna.

Istnieją dwie metody regulacji parametrów ekranu. Jedna metoda to automatyczna regulacja parametrów Pozycja obrazu, Częst. zegara i Faza. Druga metoda polega na ręcznym wykonaniu każdej z tych regulacji.

Najpierw wykonaj regulację Auto Adjust, kiedy monitor zostanie przyłączony do komputera lub nastąpi zmiana rozdzielczości. Jeśli po wykonaniu regulacji Auto Adjust ekran migocze lub jest rozmyty, konieczne jest wykonanie regulacji ręcznych. Obie te regulacje powinny być wykonywane z wykorzystaniem obrazu kontrolnego regulacji ekranu (Test.bmp), który można uzyskać poprzez witrynę sieci Web firmy IIYAMA (http://www.iiyama.pl - zakładka Serwis - > Pobierz).

Wykonanie poniższej procedury regulacji obrazu umożliwia uzyskanie żądanej jakości obrazu. W tej instrukcji obsługi przedstawiono wykonywanie regulacji w środowisku systemu operacyjnego Windows® OS.

#### **Ustaw wyświetlanie obrazu w optymalnej rozdzielczości.**

#### **Ustaw obraz Test.bmp (obraz kontrolny regulacji ekranu) jako tło pulpitu.**

■ Dowiedz się w odpowiedniej dokumentacji, jak to zrobić. **INFO**

 Obraz Test.bmp został przygotowany w rozdzielczości 1280 × 1024. W oknie dialogowym ustawiania tła pulpitu wybierz wyświetlanie obrazu na środku. Jeżeli używasz Microsoft® PLUS! 95/98, anuluj ustawienie "Rozciągaj tło pulpitu, aby dopasować do ekranu".

[Obraz kontrolny regulacji]

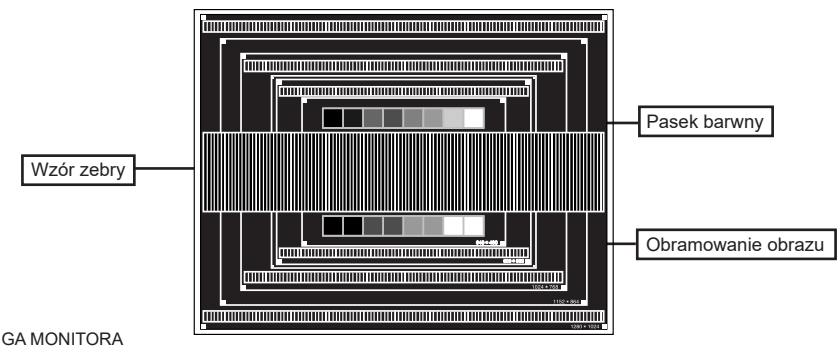

- **Dostosuj autokonfigurację.**
- **Dokonaj ręcznej regulacji obrazu wykonując poniższą procedurę, kiedy obraz migocze lub jest rozmyty lub obraz nie jest dopasowany do rozmiaru ekranu po wykonaniu regulacji Auto Adjust.**
- **Dokonaj regulacji położenia w pionie, tak aby obramowanie obrazu było dopasowane do obszaru wyświetlania.**

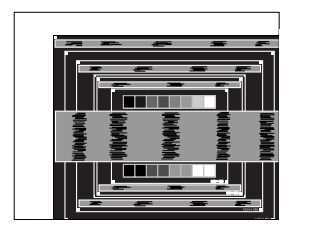

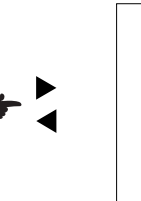

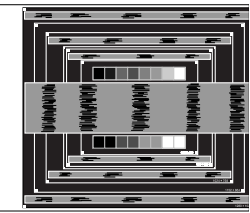

**1) Dokonaj regulacji położenia w poziomie, tak aby obramowanie obrazu było dosunięte do lewej krawędzi obszaru wyświetlania.**

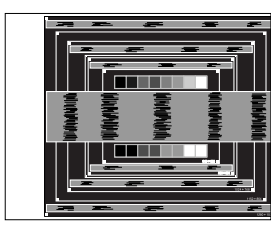

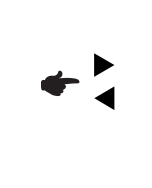

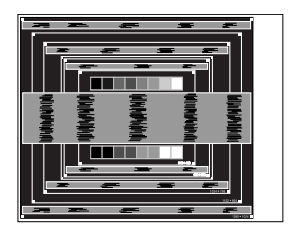

**2) Rozciągnij obramowanie obrazu z prawej strony w taki sposób, aby dosunąć ją do prawej krawędzi obszaru wyświetlania poprzez regulację częstotliwości Częst. zegara zegara obrazu.**

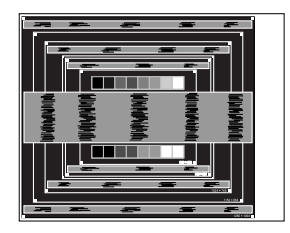

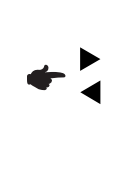

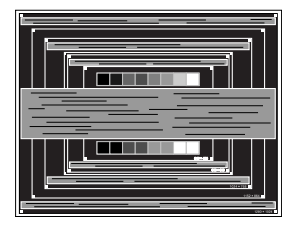

- **INFO**
- Gdy obramowanie z lewej strony obrazu odsunie się od lewej krawędzi obszaru wyświetlania podczas regulacji Częst. zegara, wykonaj czynności regulacyjne 1) i 2).
- Inny sposób wykonania regulacji Częst. zegara polega na skorygowaniu pionowych linii falistych na wzorze zebry obrazu kontrolnego.
- Podczas wykonywania regulacji Częst. zegara, w poziomie oraz w pionie może występować migotanie obrazu.
- Jeżeli po wykonaniu regulacji Częst. zegara okaże się, że obramowanie obrazu kontrolnego jest większe lub mniejsze niż obszar wyświetlania danych, powtórz czynności od 3.

**Dokonaj regulacji Faza w celu skorygowania poziomych falistych linii, migotania lub rozmycia w obszarze wzoru zebry obrazu kontrolnego.**

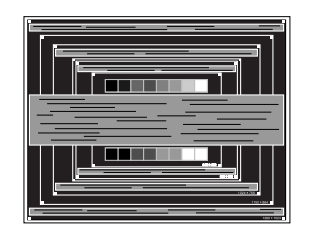

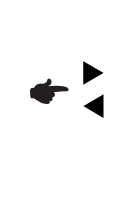

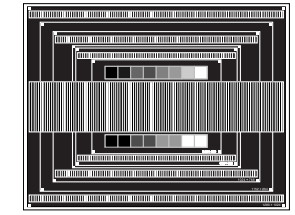

- Jeżeli na części ekranu nadal występuje silne migotanie lub rozmycie, powtórz czynności  $\textcircled{\tiny 1}\textcircled{\tiny 7}$ , ponieważ regulacja Częst. zegara może nie być właściwa. Jeśli ekran nadal migocze lub jest rozmyty, ustaw niższą wartość częstotliwości odświeżania (60Hz) i ponownie powtórz czynności regulacyjne od 3. **INFO**
	- Dokonaj regulacji w poziomie po wykonaniu regulacji Faza, jeśli podczas tej regulacji nastąpiła zmiana położenia w poziomie.
- **Wykonaj regulację Jasność oraz Color, aby uzyskać żądaną jakość obrazu po wykonaniu regulacji Częst. zegara oraz Faza.**

**Ustaw z powrotem swoje ulubione tło pulpitu.**

## **FUNKCJA ZARZĄDZANIA ENERGIĄ**

Funkcja zarządzania energią tego produktu jest zgodna z wymaganiami oszczędzania energii standardów EVESA DPMS. Jeżeli ta funkcja jest aktywna, zapewnia automatyczne redukowanie niepotrzebnego zużycia energii przez monitor, kiedy komputer nie jest używany.

Aby można było korzystać z tej funkcji, monitor musi być przyłączony do komputera zgodnego ze standardem VESA DPMS. Monitor przechodzi do trybu zarządzania energią, jak to przedstawiono poniżej. Funkcja zarządzania energią, wraz z wszelkimi ustawieniami zegarów, jest konfigurowana przez system operacyjny. W podręczniku systemu operacyjnego możesz sprawdzić konfigurację zarządzania energią.

#### **Tryb Zarządzanie energią**

Kiedy zostaną wyłączone sygnały synchronizacji pionowej i poziomej z komputera, monitor przechodzi do trybu Zarządzania energią, który zapewnia obniżenie zużycia energii do poziomu poniżej 0,5W. Ekran staje się ciemny. Po ponownym dotknięciu klawiatury lub myszki następuje wyjście z trybu Zarządzania energią i obraz pojawia się po kilku sekundach.

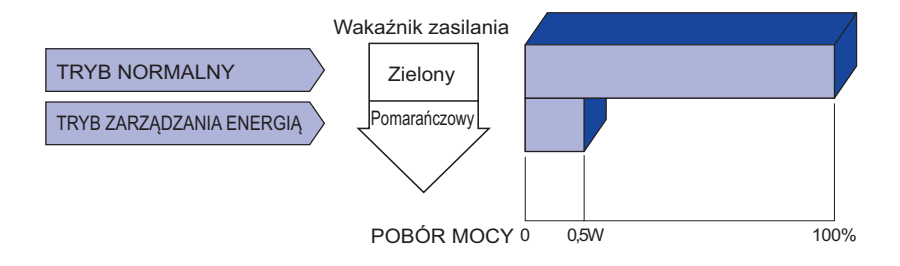

- Monitor zużywa energię elektryczną nawet po przejściu do trybu zarządzania energią. Aby uniknąć niepotrzebnego zużywania energii, wyłączaj zasilanie monitora, kiedy nie jest używany, w nocy lub podczas weekendów. **INFO**
	- Jest możliwe, że będzie włączony sygnał wideo z komputera, kiedy brakuje sygnałów synchronizacji pionowej lub poziomej. W takiej sytuacji funkcja ZARZĄDZANIE ENERGIĄ może nie działać prawidłowo.

# **ROZWIĄZYWANIE PROBLEMÓW**

Gdy monitor nie działa prawidłowo, wykonaj poniższe czynności w celu znalezienia prawdopodobnego rozwiązania problemu.

- 1. W zależności od występującego problemu wykonaj regulacje przedstawione w punkcie OBSŁUGA MONITORA. Gdy nie zapewnia to przywrócenia obrazu, przejdź do czynności 2.
- 2. Jeżeli nie możesz znaleźć stosownej pozycji regulacji w punkcie OBSŁUGA MONITORA lub problem nie ustępuje, wykonaj poniższe czynności kontrolne.
- 3. W przypadku gdy zetknąłeś się z problemem, który nie został opisany poniżej lub nie możesz skorygować tego problemu, zaprzestań użytkowania monitora i skontaktuj się ze swoim dostawcą lub centrum serwisowym firmy iiyama w celu uzyskania dodatkowej pomocy.

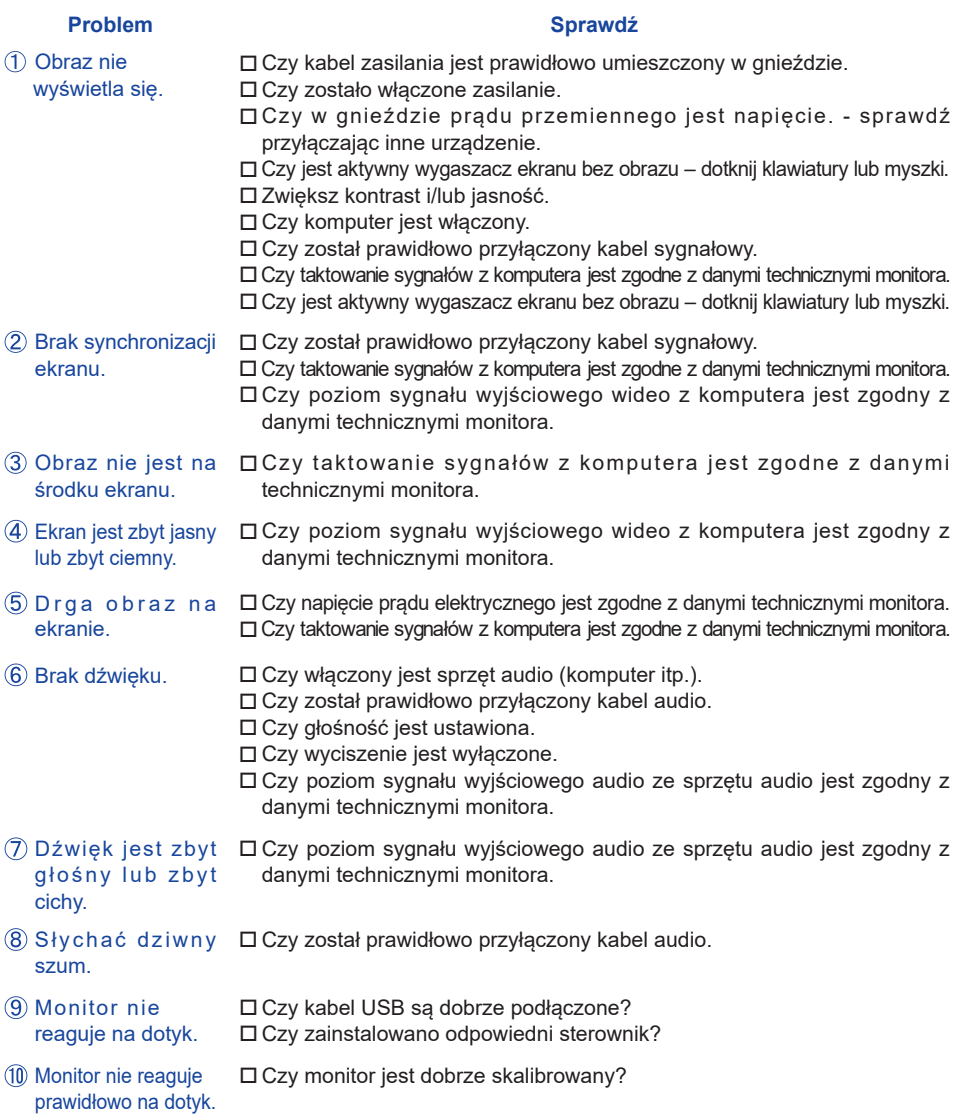

# **INFORMACJE NA TEMAT RECYKLINGU**

Nie wyrzucaj swego monitora – przyczynisz się do lepszej ochrony środowiska. Odwiedź naszą witrynę: www.iiyama.com/recycle, aby uzyskać informacje o recyklingu monitorów.

# **DODATEK**

Specyfikacje i wygląd produktów mogą ulec zmianie bez wcześniejszego zawiadomienia.

## **DANE TECHNICZNE**

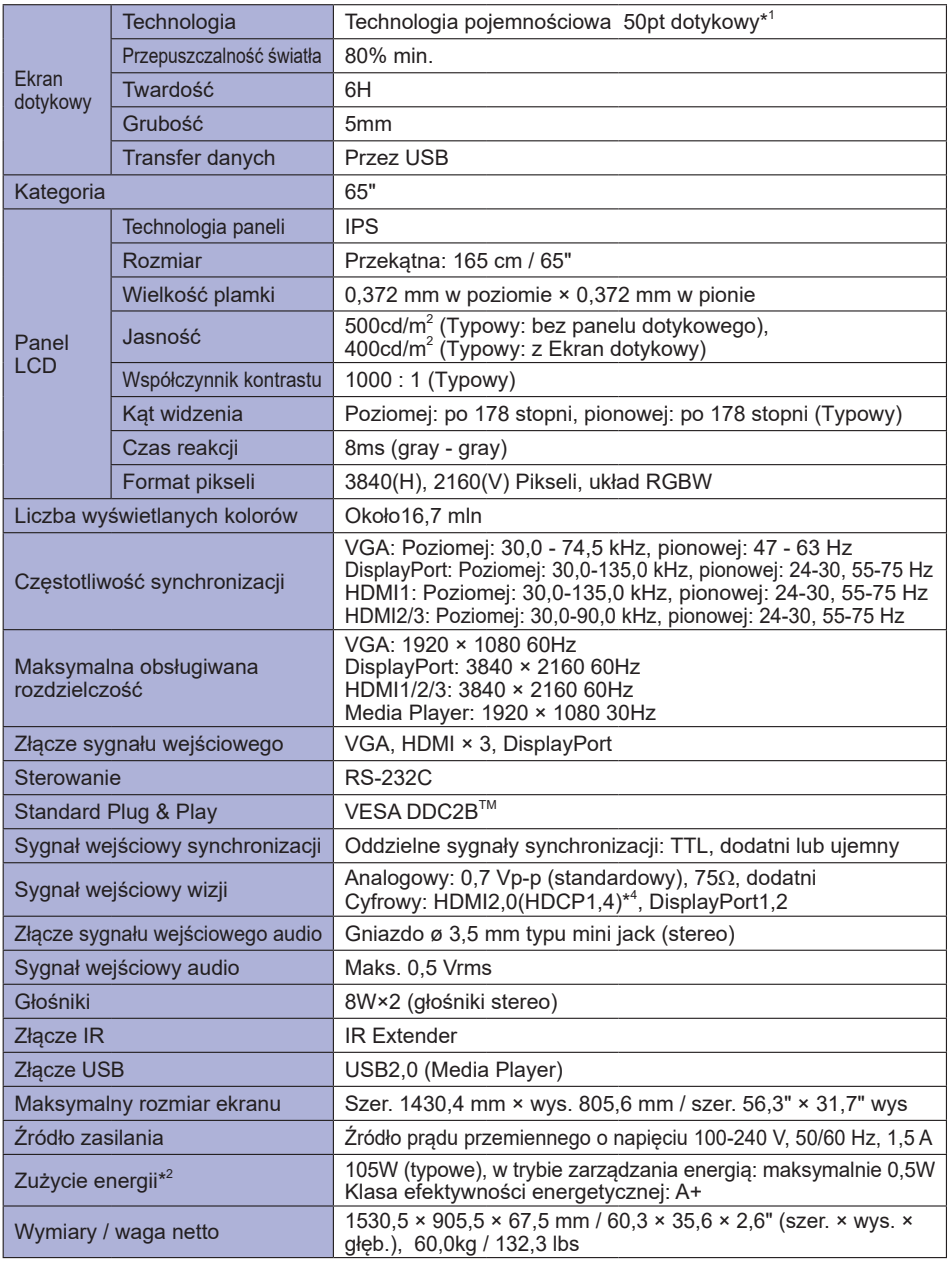

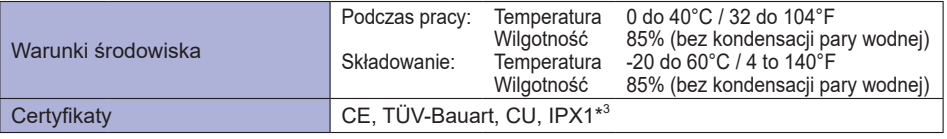

\* 1 Aplikacje systemu Windows rozpoznają ograniczoną liczbę punktów dotykowych (max. 10 punktów) **INFO**

- **\*** <sup>2</sup> Nie podłączono urządzeń USB/Audio.
- \* <sup>3</sup> Zgodność ze standardem IPX1 : Dotyczy tylko przodu monitora.
- \* <sup>4</sup> Nie obsługuje HDCP2.2.

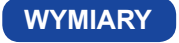

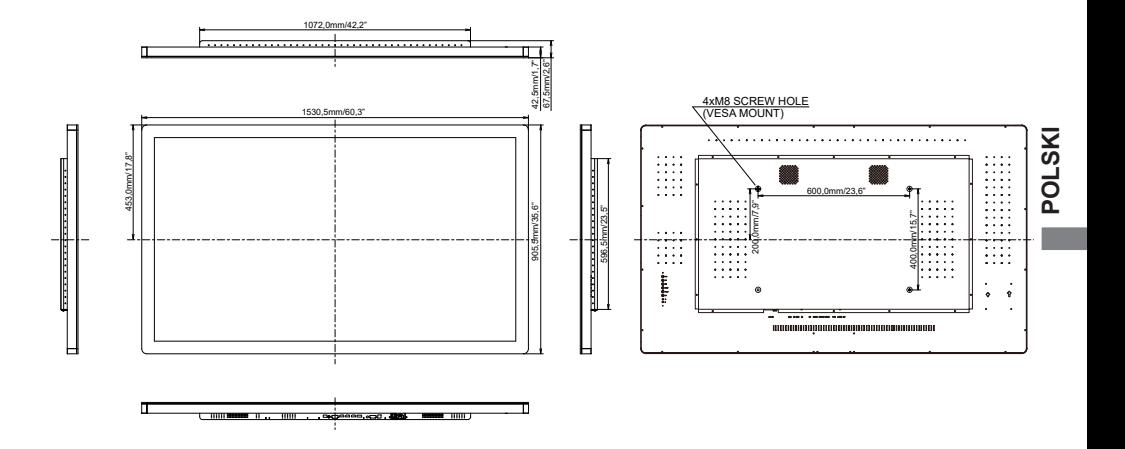

# **SYNCHRONIZACJA**

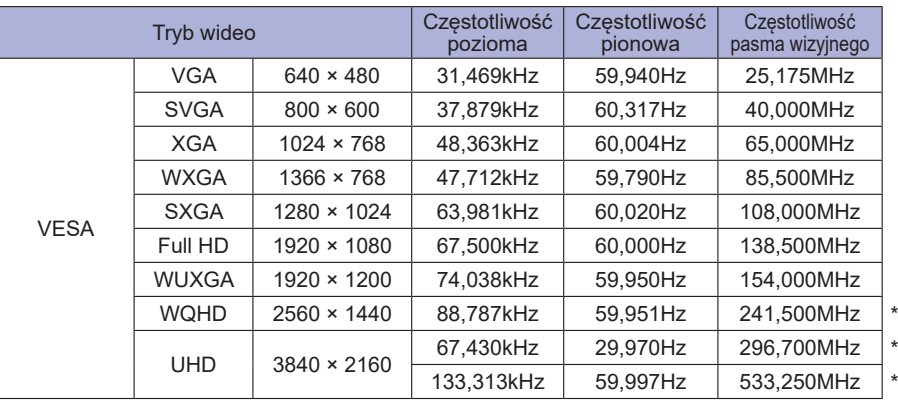

**INFO** \* Tylko DisplayPort/HDMI sygnał wejściowy.